# Material de Apoio Minicurso de Lumion

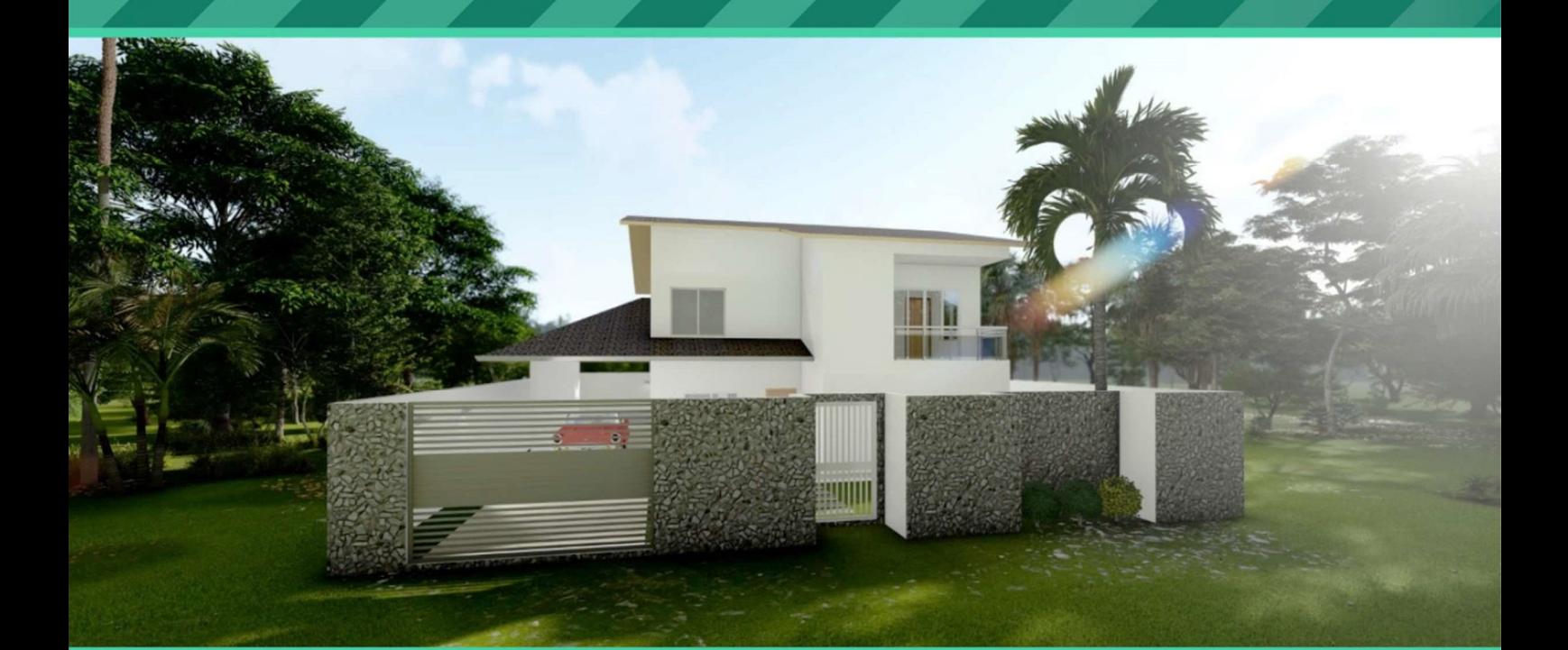

Comandos básicos, edição de materiais, atalhos e renderização

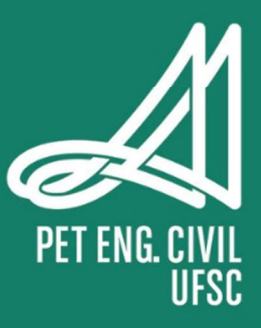

PROGRAMA DE EDUCAÇÃO TUTORIAL – ENGENHARIA CIVIL

#### UNIVERSIDADE FEDERAL DE SANTA CATARINA

Universidade Federal de Santa Catarina

Centro Tecnológico

Departamento de Engenharia Civil

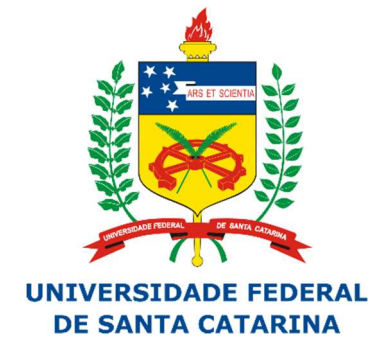

Realização:

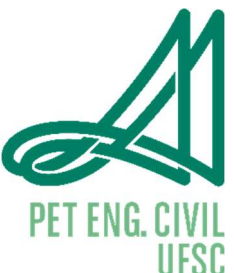

Programa de Educação Tutorial do Curso de Engenharia Civil Universidade Federal de Santa Catarina – PET/ECV

#### Autores:

Carlos Eduardo Figur Gustavo de Freitas João Victor Hernandes Vianna Lemos Nappi

#### Integrantes:

Cláudio Cesar Zimmermann (Tutor) Anthony Aliardi Bruno Eduardo Bestetti Carlos Eduardo Figur Davi Werner Benvenuti Gustavo de Freitas Henrique Juarez Zandonai Henrique Simiano Ian Loss Julia Rataichesck Fiates Vitor Schweitzer Thiesen

### 1. Como começar

 Para começar a usar seu projeto de Revit no Lumion, devemos seguir alguns passos.

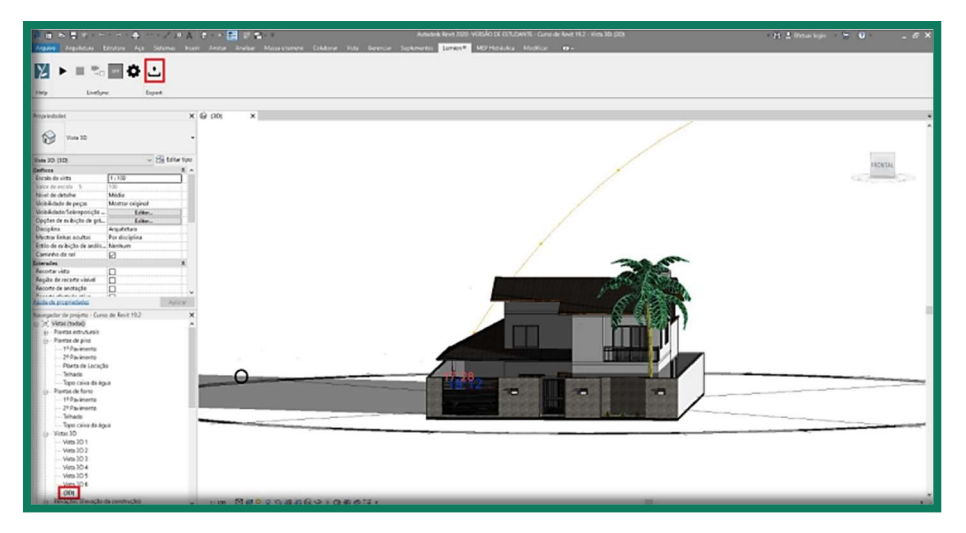

Primeiramente, deve-se abrir o seu arquivo Revit, na vista 3D. Depois, iremos até o Lumion, e exportaremos nosso projeto. Perceba na imagem que tanto a vista 3D quanto a opção de exportar para Lumion estão destacadas, em vermelho.

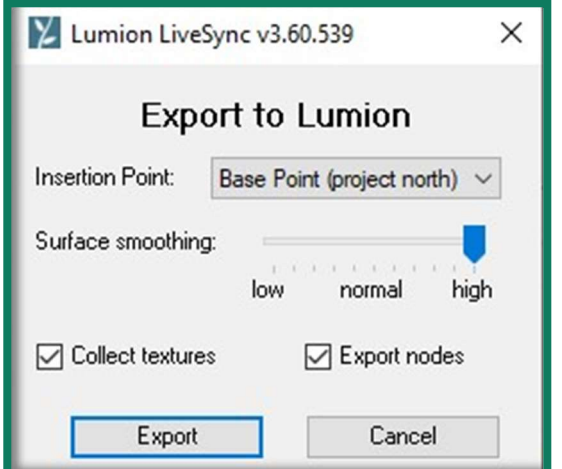

 Nas opções que se seguem, deve-se selecionar o que está acima mostrado, como Surface smoothing na opção high, coletar texturas, exportar nós, e usar o ponto de inserção como o ponto base do projeto.

Feito isso, basta clicar em exportar.

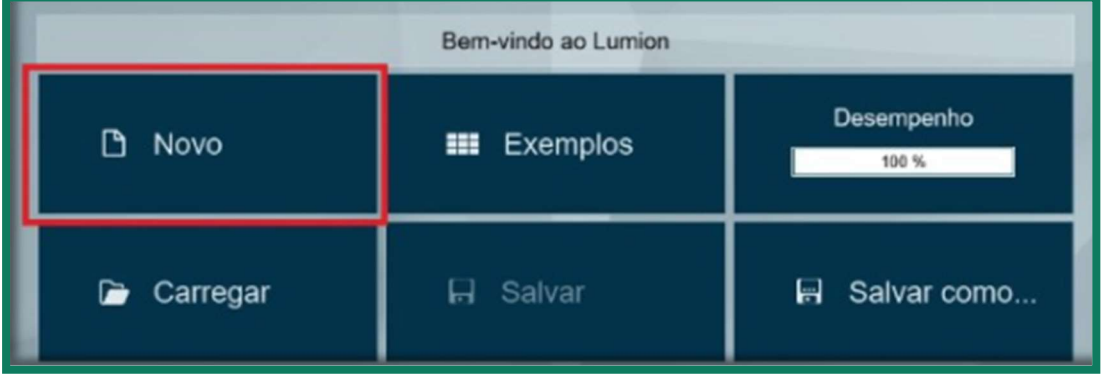

No projeto, seleciona-se a opção "Novo".

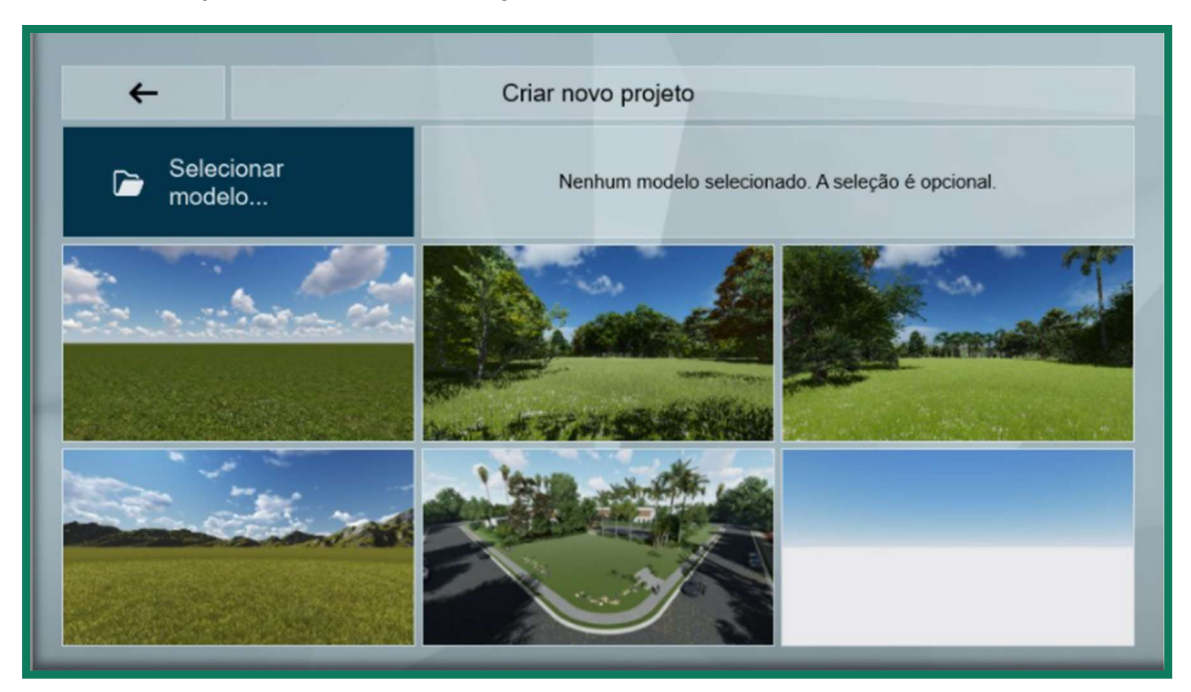

A etapa que se segue é escolher o ambiente no qual o projeto será inserido. Isto fica totalmente a gosto do autor, podendo-se escolher um ambiente urbano, rural, tropical, arbóreo, ou simplesmente um plano branco.

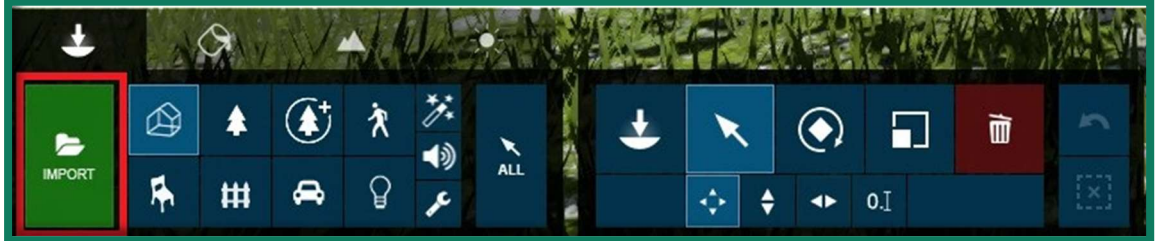

Selecionado o ambiente, seleciona-se a opção "IMPORT" para importar o arquivo do Revit para o ambiente.

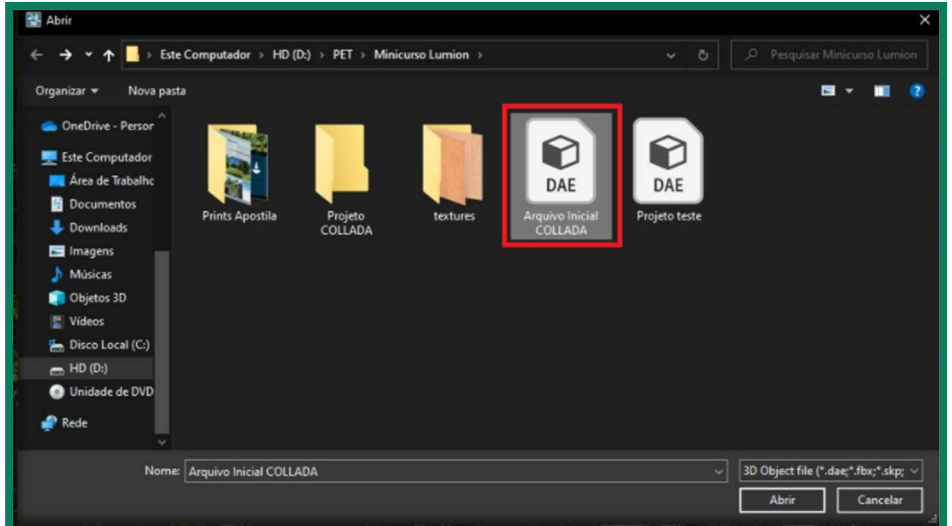

Ao clicar em import, será requisitado ao usuário selecionar o arquivo com o qual se quer trabalhar.

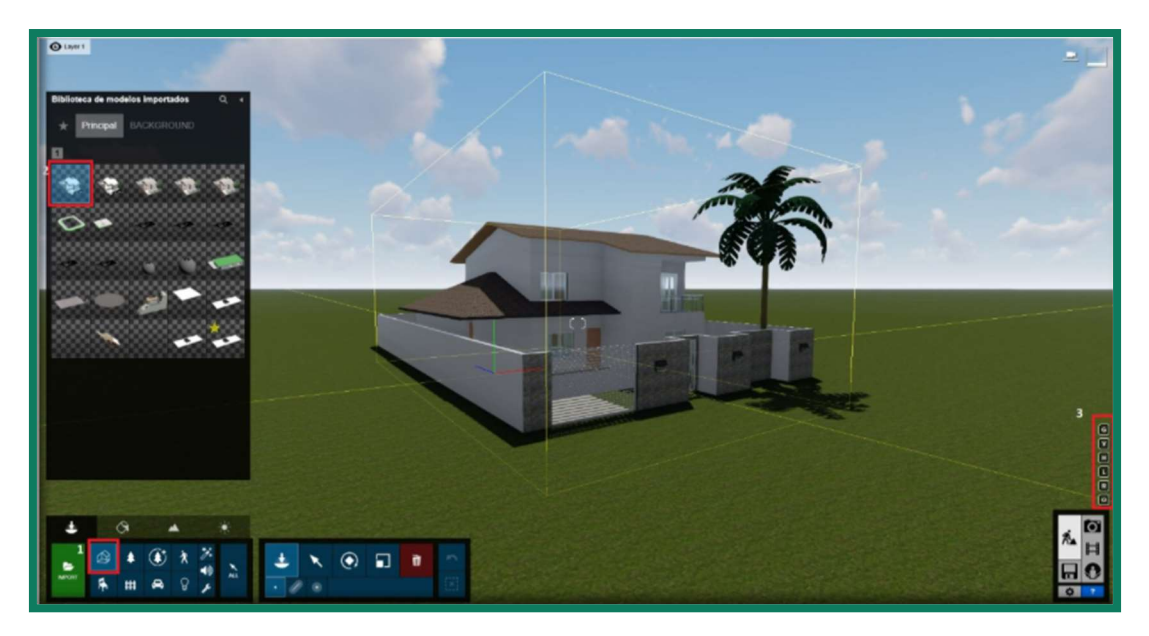

Caso se queira trabalhar com um projeto que já esteja importado no Lumion, o processo é o seguinte:

- O usuário clica 2 vezes na figura destacada marcada com "1" (Um sketch de casa simples em 3D, no menu do Lumion)
- Feito isso, irá se abrir uma janela com a Biblioteca de Modelos já importados. O usuário então seleciona o modelo, no caso da figura acima, o modelo selecionado foi a casa destacada e identificada com o número 2.
- O usuário então deve prosseguir com os ajustes usando os comandos destacados e identificados como 3, que serão elucidados mais à frente.

## 2. Movendo a Câmera, atalhos e comandos mais utilizados

Para mover a câmera no ambiente, o processo é muito simples. O comando é semelhante ao utilizado em jogos de computador. W move-se para frente, S move-se para trás, e A e D movem-se para esquerda e direita, respectivamente. As teclas E e Q são usadas para mover-se, respectivamente, para descer e subir no ambiente virtual. Para acelerar o movimento, segure Shift + W, A, S, D, E, Q, caso deseje acelerar ainda mais, segure Shift + Espaço + W, A, S, D, E, Q. Para Orbitar a câmera (Olhar para cima, para os lados, para trás), basta segurar o botão direito do mouse e arrastá-lo.

Os principais atalhos são:

M: Insere o projeto no terreno.

- H: Ajusta a altura do projeto no terreno, podendo-se subir e abaixar o projeto.
- G: Usado para selecionar o ponto onde o projeto irá se localizar no terreno.
- L: Usado para aumentar o diminuir a escala do projeto no terreno.
- R: Rotaciona o projeto no terreno.

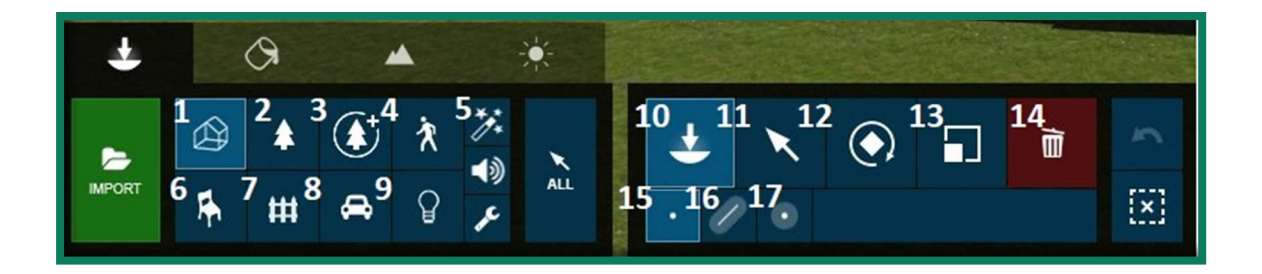

Os comandos da barra de opções são:

- 1. Seleciona um modelo já importado para o Lumion, abrindo sua biblioteca.
- 2. Seleciona a natureza na qual o projeto está inserido.
- 3. Mesma função da anterior, porém com detalhes mais finos e rebuscados.
- 4. Insere pessoas e animações ao projeto.
- 5. Adiciona efeitos especiais ao projeto.
- 6. Adiciona detalhes ao interior do projeto, como cadeiras, mesas, luminárias etc.
- 7. Seleciona detalhes para o exterior, como a própria imagem mostra, cercas, por exemplo.
- 8. Adiciona veículos de transporte ao projeto.
- 9. Concerne à iluminação do projeto.
- 10. Insere um objeto no projeto atual.
- 11. Seleciona um objeto no projeto atual.
- 12. Rotaciona um objeto no projeto atual.
- 13. Altera a escala de um objeto.
- 14. Deleta um objeto.
- 15. Inserção simples ou única.
- 16. Inserção em massa.
- 17. Inserção em grupo.

Caso o usuário queira adicionar diversos tipos de vegetação, objetos internos, externos, e afins, recomenda-se que o faça em diferentes layers. Para adicionar uma laver, basta ir até o canto superior esquerdo e clicar no "+". A separação em layers facilita substancialmente a trabalhabilidade do software.

#### 3. Alterando e editando os materiais do projeto

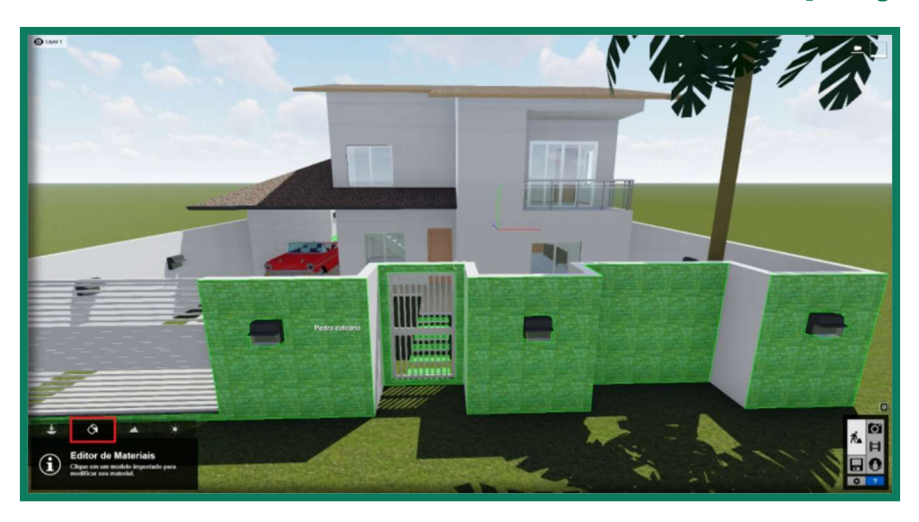

Para alterar o material do projeto, deve-se ir ao board inferior direito e selecionar o balde de tinta. Caso haja material já especificado no Revit, quando seu ponteiro do mouse passar por cima do projeto, ele irá aparecer em verde, como mostra a figura acima. No caso, tudo que está em verde significa o mesmo material, e conforme o ponteiro do mouse é movido no projeto, mais materiais da mesma classe são revelados.

Ao selecionar-se o material, através de um clique, você pode editar o padrão e editar propriedades básicas do material.

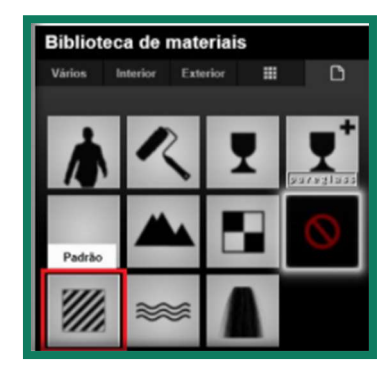

Alguns exemplos de edição de propriedades podem ser vistos a seguir:

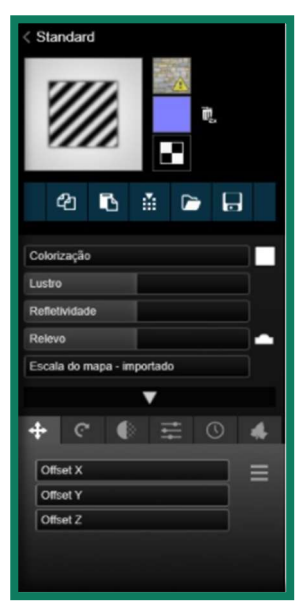

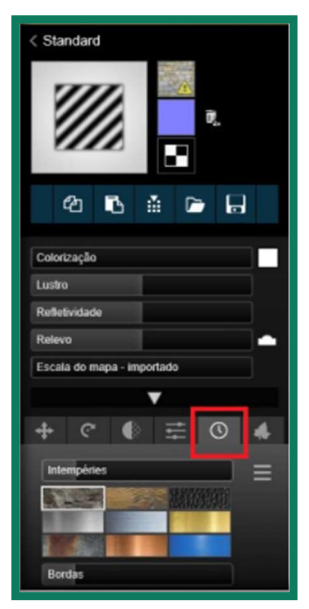

Como se pode ver acima, na figura da direita, é possível até mesmo adicionar intempéries ao material, de forma a aumentar o realismo da renderização. Caso o usuário queira mudar o material para um de maior qualidade, pode utilizar-se da biblioteca do Lumion.

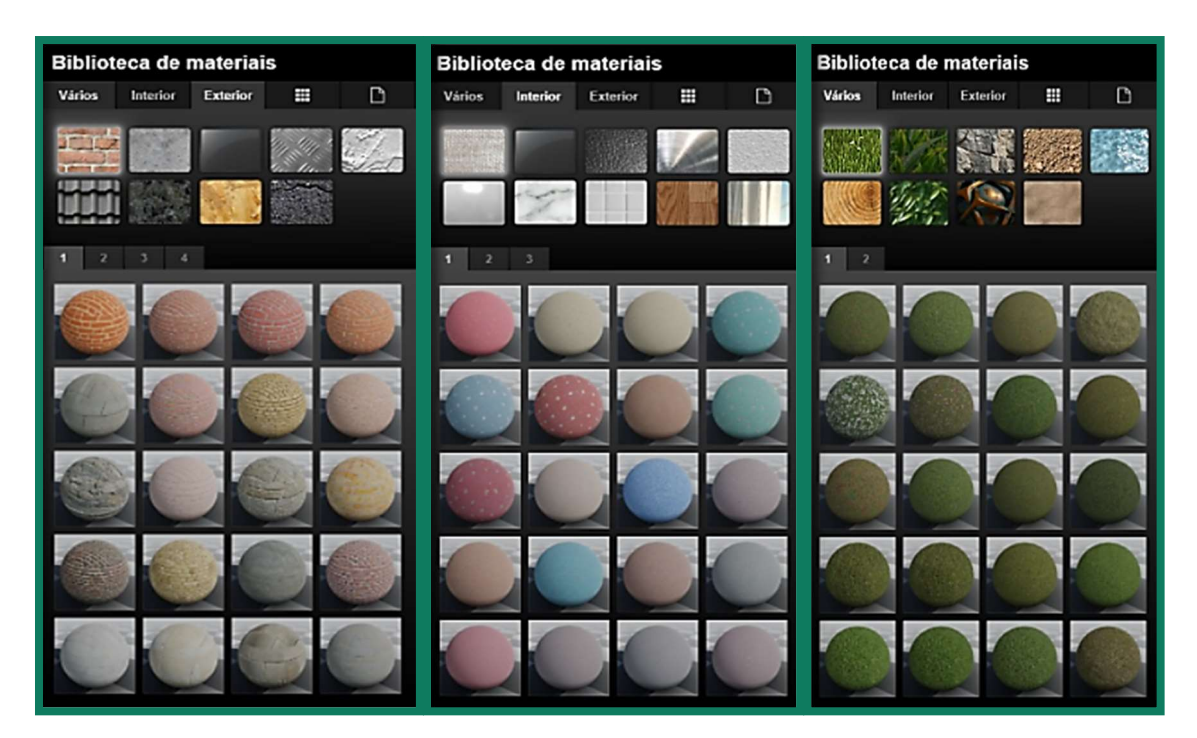

Ressalta-se que, no software, há várias maneiras de editar objetos e materiais. É possível adicionar folhagem em paredes, alterar altura da grama, alterar tipo de grama, tamanho de arbustos (por meio do ajuste de escala) entre muitas outras funcionalidades que aumentam consideravelmente a qualidade da renderização.

## 4. Render

Para realizar o render, procure um ângulo agradável na cena, por meio da movimentação no próprio projeto.

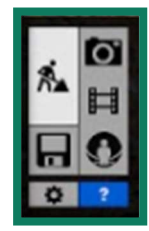

Ao achar um ângulo que considere agradável, clique na câmera, disponível no menu localizado no canto inferior direito do Lumion.

Na câmera, é possível orbitar, selecionar distância focal, selecionar um estilo (próprios do Lumion) e, principalmente, adequar a iluminação do projeto, de forma a obter um render da maior qualidade possível.